# **Guia de rede da impressora hp deskjet** *900c* **series para Windows**

**Português**

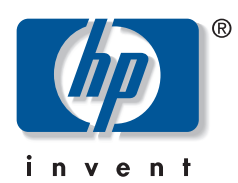

#### **Reconhecimentos**

Microsoft, MS, MS-DOS e Windows são marcas registradas da Microsoft Corporation (números de patentes norte-americanas 4955066 e 4974159).

MMX e Pentium são marcas registradas da Intel Corporation nos Estados Unidos.

Novell e NetWare são marcas registradas da Novell, Inc.

TrueType é marca registrada da Apple Computer, Inc nos Estados Unidos.

#### **Aviso**

As informações contidas nesta documentação estão sujeitas a alterações sem comunicação prévia.

A Hewlett-Packard não fornece garantias de qualquer tipo em relação a este material, inclusive, mas não apenas, as garantias implícitas de comercialização e de adequação a um propósito específico.

A Hewlett-Packard não deverá ser responsabilizada por quaisquer erros ou danos deliberados ou acidentais que se relacionem ao fornecimento, desempenho ou uso deste material.

Todos os direitos reservados. A reprodução, adaptação ou tradução deste material é proibida sem o consentimento prévio, por escrito, da Hewlett-Packard Company, exceto como permitido sob as leis de copyright.

Nenhuma parte desta documentação pode ser fotocopiada, reproduzida ou traduzida sem o consentimento prévio, por escrito, da Hewlett-Packard Company.

Primeira edição, julho de 2000

© Copyright Hewlett-Packard Company 2000

## **Sumário**

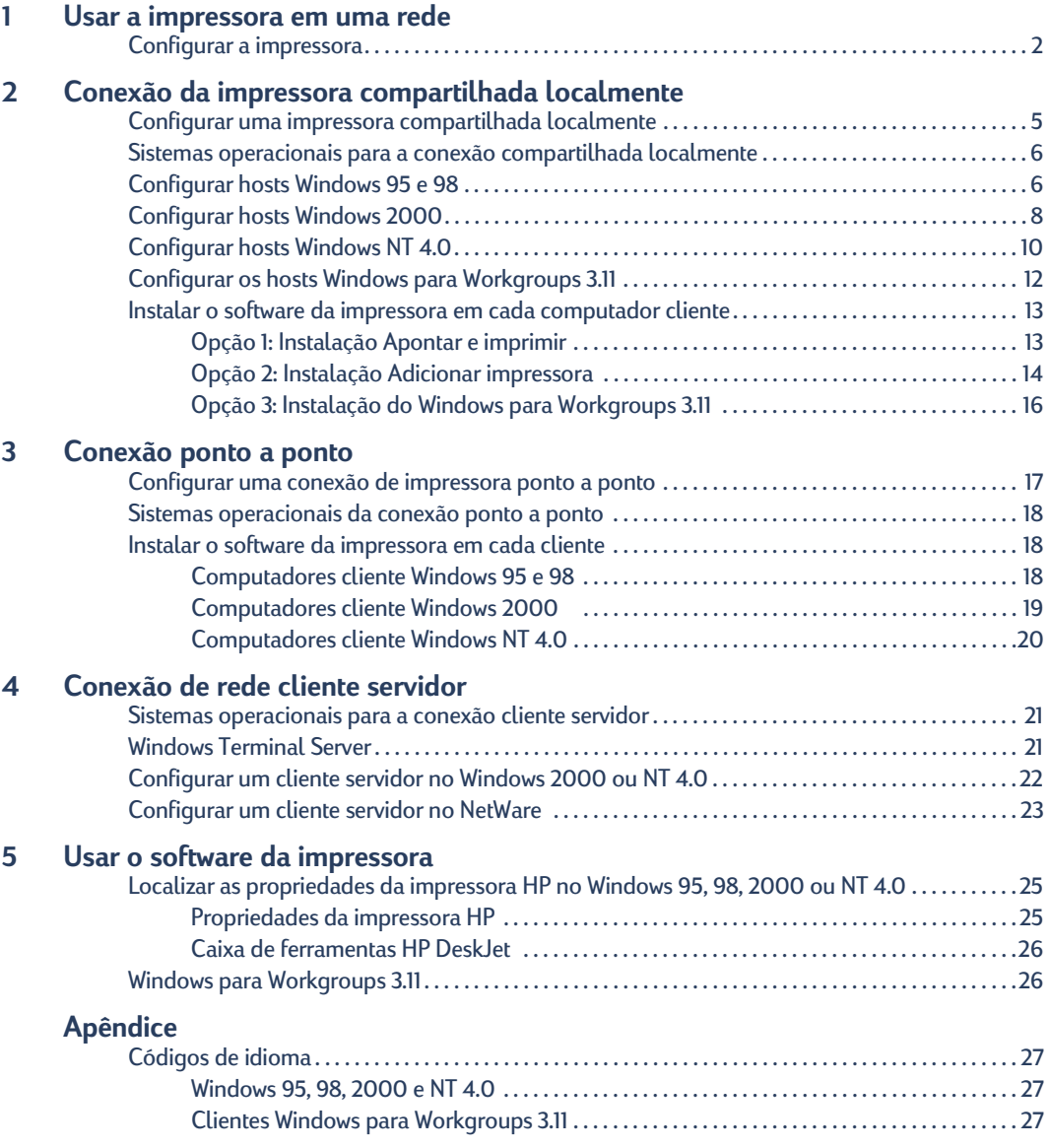

## <span id="page-4-1"></span><span id="page-4-0"></span>**Usar a impressora em uma rede**

A impressora HP DeskJet pode ser compartilhada em uma rede de três maneiras diferentes:

• **Compartilhada localmente:** compartilhe a impressora a partir de um computador conectado à rede, ativando o compartilhamento da impressora em seu computador. Consulte ["Conexão da impressora compartilhada localmente",](#page-8-2) na página [5](#page-8-2).

<span id="page-4-6"></span><span id="page-4-4"></span><span id="page-4-2"></span>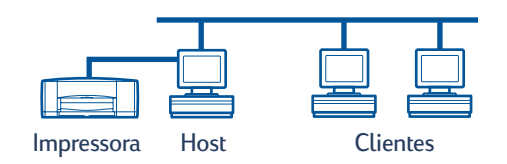

• **Ponto a ponto:** conecte a impressora à rede através de um Servidor de impressão externo HP JetDirect. Consulte ["Conexão ponto a ponto"](#page-20-2), na página [17](#page-20-2).

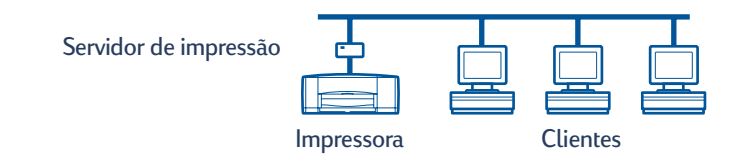

<span id="page-4-3"></span>• **Conexão de rede do cliente servidor:** conecte a impressora à rede através de um Servidor de impressão externo HP JetDirect. Os clientes imprimem através de um servidor Windows NT, Windows 2000 ou NetWare. Consulte ["Conexão de rede cliente servidor"n](#page-24-3)a página [21](#page-24-3).

<span id="page-4-5"></span>Impressora Servidor **Clientes** Servidor de impressão

## <span id="page-5-1"></span><span id="page-5-0"></span>**Configurar a impressora**

<span id="page-5-3"></span>Para compartilhar a impressora em uma rede, você precisa conectar a impressora à rede usando um dos métodos apresentados na página [1](#page-4-0). Antes de configurar a impressora, verifique se o seu computador está totalmente configurado, em funcionamento, e se atende aos requisitos mínimos apresentados em "Requisitos do sistema" no *Guia do usuário* eletrônico. Para configurar a impressora:

- <span id="page-5-5"></span><span id="page-5-2"></span>**1** Conecte o Módulo de impressão dupla-face automática.
	- **a** Gire o botão da porta de acesso traseira da impressora no sentido anti-horário para removê-la.

<span id="page-5-4"></span>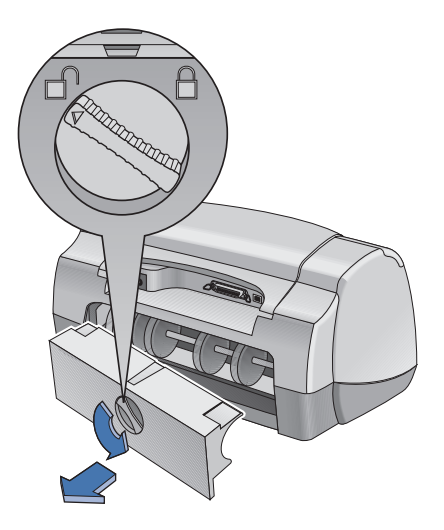

**b** Insira o módulo na parte traseira da impressora.

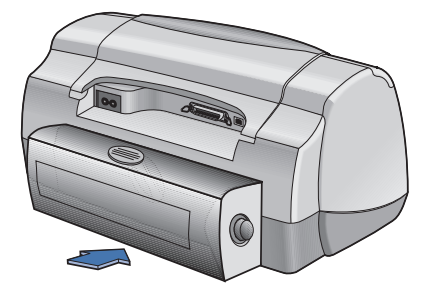

<span id="page-6-0"></span>**2** Conecte o cabo paralelo a um computador host ou um Servidor de impressão externo HP JetDirect

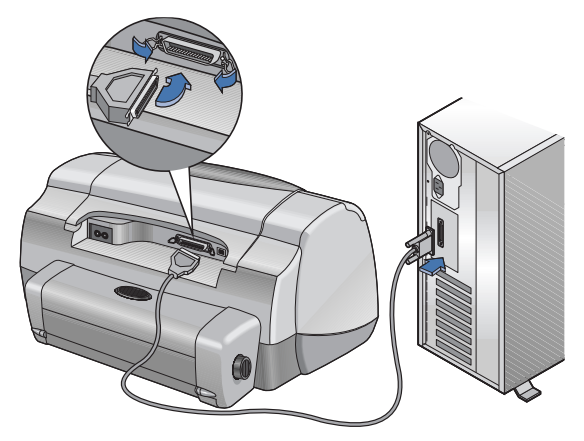

- **Compartilhada localmente:** conecte a impressora à porta paralela do computador host. Consulte ["Conexão da impressora compartilhada localmente"](#page-8-2),na página [5,](#page-8-2) para obter detalhes.
- **Ponto a ponto** conecte a impressora à porta paralela de um Servidor de impressão externo HP JetDirect, em sua rede. Consulte ["Conexão ponto a ponto",](#page-20-2) na página [17,](#page-20-2) para obter detalhes, e consulte a documentação do servidor de impressão para obter ajuda sobre como configurá-lo.
- **Conexão de rede cliente servidor:** conecte a impressora à porta paralela de um Servidor de impressão externo HP JetDirect e compartilhe a impressora do servidor Windows NT, Windows 2000, ou NetWare, em sua rede. Consulte ["Conexão de rede](#page-24-3)  [cliente servidor",](#page-24-3) na página [21,](#page-24-3) para obter detalhes.
- **3** Conecte o cabo de alimentação.

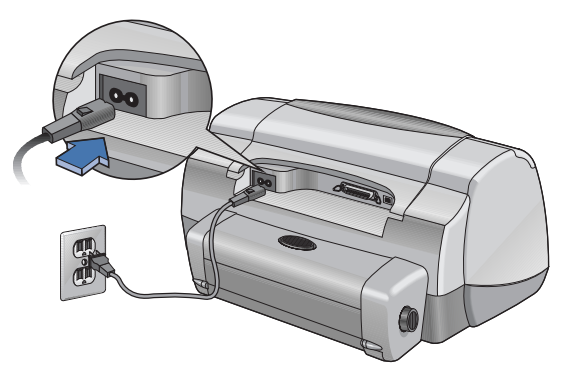

#### **4** Carregar papel branco.

<span id="page-7-1"></span>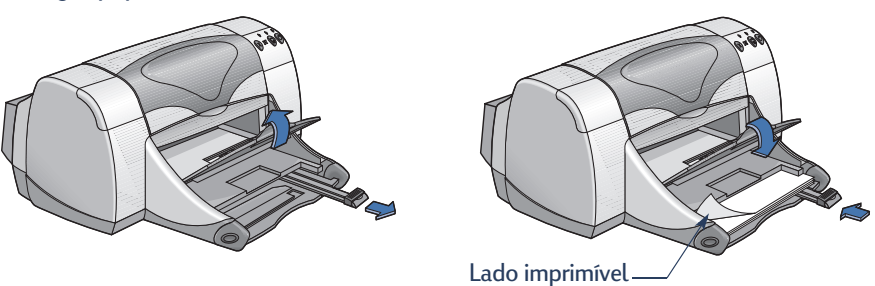

- <span id="page-7-0"></span>**5** Inserir cartuchos de impressão.
	- **a** Certifique-se de que a bandeja EXTERNA esteja abaixada e pressione o botão Ligar/ Desligar  $\Phi$  para ligar a impressora.
	- **b** Abra a tampa superior e levante o fecho do compartimento.
	- **c** Remova a fita plástica dos cartuchos de impressão. **NÃO** toque nem remova a faixa de cobre dos cartuchos de impressão.
	- **d** Insira o cartucho de impressão pressionando-o verticalmente no compartimento do cartucho.
	- **e** Prenda os fechos e feche a tampa superior. Uma página de calibração será impressa.

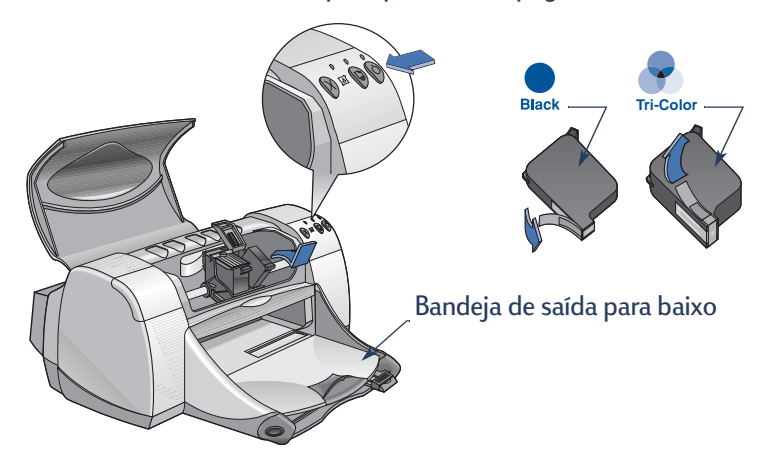

**Nota:** Os números de peça dos dois cartuchos de impressão são:

- Black HP 516**45** Series ou HP No. 45
- Tri-Color HP C65**78** Series ou HP No. 78

## <span id="page-8-2"></span><span id="page-8-0"></span>**Conexão da impressora compartilhada localmente**

<span id="page-8-3"></span>Na configuração compartilhada localmente, a impressora está conectada diretamente à porta paralela ou USB de um computador selecionado, que funciona como um host para outros computadores da rede. Para compartilhar a impressora localmente, o software da impressora deve estar instalado no computador host e em cada computador cliente.

**Nota:** USB é suportado somente no Windows 98 e 2000.

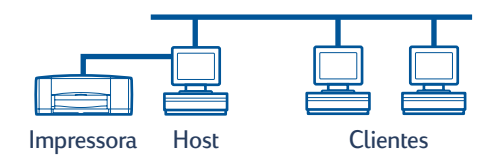

## <span id="page-8-4"></span><span id="page-8-1"></span>**Configurar uma impressora compartilhada localmente**

**1** Configure a impressora. Consulte ["Configurar a impressora",](#page-5-1) na página [2.](#page-5-1)

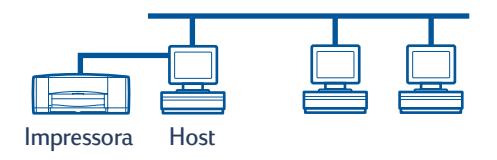

**Nota:** para obter melhores resultados, não instale dispositivos paralelos conectados, como um scanner ou sistema de backup de fitas, entre a impressora e o computador.

- **2** Instale o software da impressora no computador host e compartilhe a impressora na rede. Consulte a seção ["Sistemas operacionais para a conexão compartilhada localmente"](#page-9-0), na página [6,](#page-9-0) para encontrar instruções sobre o seu sistema operacional.
- **3** Instale o software da impressora em cada um dos computadores cliente. Consulte a seção ["Sistemas operacionais para a conexão compartilhada localmente",](#page-9-0) na página [6,](#page-9-0) para encontrar instruções sobre o seu sistema operacional.

## <span id="page-9-0"></span>**Sistemas operacionais para a conexão compartilhada localmente**

<span id="page-9-4"></span>As instruções de instalação dos sistemas operacionais suportados podem ser encontradas em:

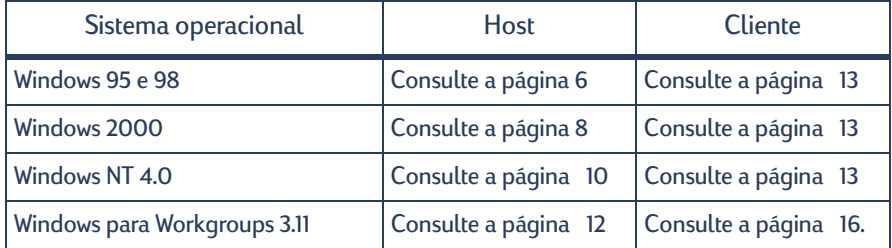

## <span id="page-9-3"></span><span id="page-9-1"></span>**Configurar hosts Windows 95 e 98**

<span id="page-9-5"></span><span id="page-9-2"></span>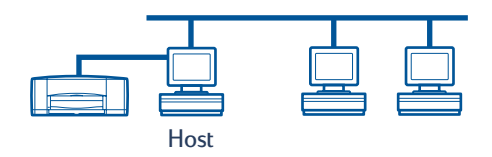

#### <span id="page-9-6"></span>**Preparar o computador para compartilhar a impressora na rede**

- **1** Ligue o computador host.
- **2** Clique em **Iniciar Configurações Painel de controle**.
- **3** No Painel de controle, clique duas vezes em **Rede**.
- **4** Clique no botão **Compartilhamento de arquivos e impressoras**.
- **5** Clique para selecionar **Desejo que outros usuários tenham acesso a minha(s) impressora(s)**.
- **6** Clique em **OK** e, em seguida, clique em **OK** novamente para fechar a caixa de diálogo Rede. Se for solicitado, reinicie o Windows.

#### <span id="page-10-6"></span>**Instalar o software da impressora em um host Windows 95 ou 98**

- <span id="page-10-4"></span>**1** Clique em **Iniciar Configurações Impressoras**.
- **2** Clique duas vezes em **Adicionar impressora** e, em seguida, clique em **Avançar**.
- **3** Escolha **Impressora local** como a conexão da impressora e clique em **Avançar**.
- **4** Clique no botão **Com disco** e insira o CD do software da impressora hp deskjet *900c* series na unidade de CD-ROM.
- **5** Na caixa de diálogo **Instalar do disco**, clique em **Procurar** e vá para o arquivo hpf9x01.inf, na pasta do seu idioma e do sistema operacional Windows 95/98. Consulte o gráfico de códigos de idioma, na página [27.](#page-30-4)

<span id="page-10-3"></span><span id="page-10-2"></span><span id="page-10-0"></span>**Exemplo:** para selecionar o arquivo hpf9x01.inf, do idioma inglês e do sistema operacional Windows 95 ou 98, vá para **enu\driver\win9x\_me\hpf9x01.inf**.

- **6** Clique em **OK** e, em seguida, clique em **OK** novamente para fechar a caixa de diálogo **Instalar do disco**.
- **7** Clique em **Avançar**.
- **8** Selecione a porta da impressora na lista **Portas disponíveis** (recomenda-se **LPT1**) e clique em **Avançar**.
- **9** Aceite o nome padrão da impressora (recomendado) ou digite um novo nome. Para usar esta impressora como impressora padrão, clique em **Sim**; caso contrário, clique em **Não**.
- <span id="page-10-5"></span><span id="page-10-1"></span>**10** Clique em **Concluir**.

#### **Compartilhar a impressora na rede**

- **1** Selecione **Iniciar Configurações Impressoras**, na barra de tarefas.
- **2** Clique com o botão direito do mouse no ícone da impressora hp deskjet *900c* series e escolha **Compartilhar**, no menu de atalho.
- **3** Selecione **Compartilhada como** e digite o nome que deseja usar para a sua impressora na rede. Se desejar restringir o acesso à sua impressora, digite uma senha na caixa Senha. Dessa forma, os usuários precisarão digitar essa senha para imprimir em sua impressora.

**Nota:** consulte a documentação do Windows 95 ou 98 para obter mais informações sobre como compartilhar a impressora.

- **4** Clique em **OK**.
- **5** Se uma senha tiver sido definida, digite-a novamente e clique em **OK**.

## <span id="page-11-0"></span>**Configurar hosts Windows 2000**

<span id="page-11-7"></span><span id="page-11-6"></span><span id="page-11-4"></span>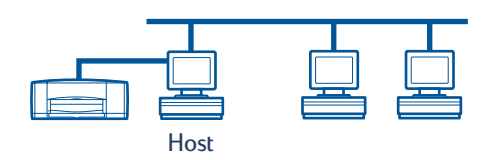

#### <span id="page-11-1"></span>**Instalar o software da impressora em um host Windows 2000**

- **1** Ligue o computador host.
- **2** Clique em **Iniciar Configurações Impressoras**.
- **3** Clique duas vezes em **Adicionar impressora** e, em seguida, clique em **Avançar**.
- <span id="page-11-2"></span>**4** Escolha **Impressora local** como a conexão da impressora e clique em **Avançar**.
- **5** Selecione uma porta de impressora na lista **Usar a seguinte porta** (recomenda-se **LPT1**) e clique em **Avançar**.
- **6** Clique no botão **Com disco**.
- **7** Insira o CD do software da impressora hp deskjet *900c* series na unidade de CD-ROM.
- **8** Clique em **Procurar**.
- **9** Vá para o arquivo hpf2k01.inf, na pasta do seu idioma e do sistema operacional Windows 2000. Consulte o gráfico de códigos de idioma, na página [27](#page-30-4).

<span id="page-11-5"></span><span id="page-11-3"></span>**Exemplo:** para selecionar o arquivo hpf2k01.inf, do idioma inglês e do sistema operacional Windows 2000, vá para **enu\driver\win\_2k\hpf2k01.inf**.

- **10** Clique em **Abrir** e, em seguida, clique em **OK** para fechar a caixa de diálogo **Instalar do disco**.
- **11** Clique em **Avançar**.
- **12** Aceite o nome padrão da impressora (recomendado) ou digite um novo nome. Para usar esta impressora como impressora padrão, clique em **Sim**; caso contrário, clique em **Não**.
- **13** Clique em **Avançar**.
- <span id="page-12-1"></span>**14** Selecione **Compartilhada como** e digite o nome que deseja usar para a sua impressora na rede.
- **15** Clique em **Avançar**.
- **16** Informe a localização de sua impressora, e quaisquer comentários adicionais (opcional), e clique em **Avançar**.
- **17** Para imprimir uma página de teste, clique em **Sim**; caso contrário, clique em **Não**. Clique em **Avançar**.
- **18** Clique em **Concluir**.

<span id="page-12-0"></span>**Nota:** você pode copiar o software da impressora do Windows 95 ou 98 para o seu host, a fim de permitir uma instalação com o recurso Apontar e imprimir do software da impressora nos computadores cliente Windows 95 e 98. Clique em **Iniciar Configurações Impressoras**. Clique com o botão direito no ícone da impressora e escolha **Propriedades**. Clique na guia **Compartilhar** e, em seguida, clique em **Compartilhada como**. Clique em **Drivers adicionais**. Na lista **Drivers adicionais**, clique em um driver. Clique em **OK** e siga as instruções exibidas em sua tela.

Não é necessário um driver alternativo para uma instalação com o recurso Apontar e imprimir em um cliente Windows NT 4.0.

## <span id="page-13-6"></span><span id="page-13-0"></span>**Configurar hosts Windows NT 4.0**

<span id="page-13-8"></span><span id="page-13-5"></span>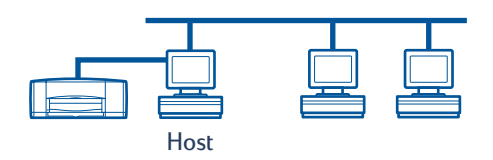

#### <span id="page-13-2"></span><span id="page-13-1"></span>**Instalar o software da impressora em um host Windows NT 4.0**

**Nota:** para instalar o software da impressora em um sistema Windows NT 4.0, você precisa ter privilégios de administrador no computador host.

- **1** Ligue o computador host.
- **2** Clique em **Iniciar Configurações Impressoras**.
- **3** Clique duas vezes em **Adicionar impressora**.
- <span id="page-13-3"></span>**4** Escolha **Meu computador** como a conexão da impressora e clique em **Avançar**.
- <span id="page-13-9"></span>**5** Selecione uma porta de impressora na lista **Portas disponíveis** (recomenda-se **LPT1**) e clique em **Avançar**.
- **6** Clique no botão **Com disco** e insira o CD do software da impressora hp deskjet *900c* series na unidade de CD-ROM.
- **7** Na caixa de diálogo **Instalar do disco**, clique em **Procurar** e vá para o arquivo hpfnt01.inf, na pasta do seu idioma e do sistema operacional Windows NT 4.0. Consulte o gráfico de códigos de idioma, na pagina [27.](#page-30-4)

<span id="page-13-7"></span><span id="page-13-4"></span>**Exemplo:** para selecionar o arquivo hpfnt01.inf, do idioma inglês e do sistema operacional Windows NT 4.0, vá até **eu\driver\win\_nt\hpfnt01.inf**.

- **8** Clique em **Abrir** e, em seguida, clique em **OK**.
- **9** Clique em **Avançar**.
- **10** Aceite o nome padrão da impressora (recomendado) ou digite um novo nome e clique em **Avançar**.
- **11** Clique em **Compartilhada** e digite um nome para o compartilhamento da impressora.
- **12** Para imprimir uma página de teste, clique em **Sim**; caso contrário, clique em **Não**. Clique em **Concluir**.

<span id="page-14-0"></span>**Nota:** você pode copiar o software da impressora do Windows 95 ou 98 para o seu host, a fim de permitir uma instalação com o recurso Apontar e imprimir do software, em computadores cliente Windows 95 ou 98. Clique em **Iniciar → Configurações** → **Impressoras**. Clique com o botão direito do mouse no ícone da impressora e escolha **Propriedades**. Clique na guia **Compartilhamento** e, em seguida, clique em **Compartilhada**. Na lista **Drivers alternativos**, clique em um driver. Clique em **OK** e siga as instruções da tela.

Não é necessário um driver alternativo para uma instalação com o recurso Apontar e imprimir em um cliente Windows 2000.

## <span id="page-15-2"></span><span id="page-15-0"></span>**Configurar os hosts Windows para Workgroups 3.11**

<span id="page-15-5"></span><span id="page-15-1"></span>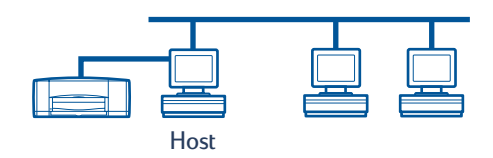

#### <span id="page-15-3"></span>**Instalar o software da impressora no host Windows para Workgroups 3.11**

- **1** Ligue o computador host.
- **2** Feche qualquer programa antivírus ou outros programas de software que estiverem sendo executados no computador.
- **3** Insira o CD do software da impressora hp deskjet *900c* series, em sua unidade de CD-ROM, e selecione **Arquivo Executar** no Gerenciador de arquivos.
- **4** Se a sua unidade de CD-ROM for a unidade D, digite **D:\instalar.exe**. Caso contrário, digite **[letra da unidade]:\instalar.exe**.
- **5** Clique em **OK**.
- <span id="page-15-4"></span>**6** Siga as instruções da tela para instalar o software de impressora.

#### **Compartilhar a impressora na rede**

- **1** Vá para o Grupo de programas **Principal** e clique duas vezes em **Gerenciador de impressão**.
- **2** Selecione o ícone da impressora hp deskjet *900c* series e escolha **Compartilhar esta impressora como** no menu **Impressora**.
- **3** Escolha a impressora no menu pop-up **Impressora**.
- **4** Digite um nome para o compartilhamento de sua impressora.

## <span id="page-16-6"></span><span id="page-16-2"></span><span id="page-16-0"></span>**Instalar o software da impressora em cada computador cliente**

<span id="page-16-10"></span><span id="page-16-7"></span><span id="page-16-5"></span>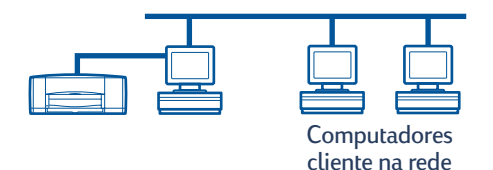

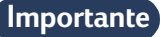

<span id="page-16-9"></span><span id="page-16-8"></span>Certifique-se de que tenha instalado o software da impressora no host e compartilhado a impressora antes de instalar o software da impressora no computador cliente.

Quando você está instalando o software de uma impressora compartilhada localmente em um computador cliente, há três opções:

- <span id="page-16-3"></span>• **Instalação Apontar e imprimir** (consulte a página [13](#page-16-1)): esta opção é mais rápida do que a opção Instalação Adicionar impressora. Ela é aceita no Windows 95, 98, 2000 e NT.
- **Instalação Adicionar impressora** (consulte a página [14\)](#page-17-0): esta opção é mais demorada do que a Instalação Apontar e imprimir. Ela é aceita no Windows 95, 98, 2000 e NT.
- **Instalação do Windows para Workgroups 3.11** (consulte a página [16\)](#page-19-0): esta opção instala o software da impressora usando o arquivo instalar.exe.

#### <span id="page-16-4"></span><span id="page-16-1"></span>**Opção 1: Instalação Apontar e imprimir**

**Nota:** se o host for um servidor Windows NT 4.0 ou 2000 e você tiver instalado o software da impressora de outros sistemas operacionais no host (consulte a nota nas páginas [9](#page-12-0) e [11](#page-14-0)), você poderá usar o recurso Apontar e imprimir para instalar o software da impressora, diretamente do host, em computadores cliente que estejam executando o Windows 95, 98, 2000 ou NT 4.0.

- **1** Vá para a área de trabalho do Windows.
- **2** Clique duas vezes no ícone **Ambiente de rede**.
- **3** Clique duas vezes no ícone do computador no qual a impressora está instalada.
- **4** Clique com o botão direito no ícone da impressora e escolha **Instalar**. A caixa de diálogo **Assistente para adicionar impressora** é exibida.
- **5** Se desejar imprimir de programas baseados em MS-DOS, clique em **Sim**.
- **6** Clique em **Avançar**.
- **7** Aceite o nome padrão da impressora (recomendado) ou digite um novo nome.
- **8** Para usar esta impressora como impressora padrão, clique em **Sim**; caso contrário, clique em **Não**.
- **9** Clique em **Avançar**.
- **10** Para imprimir uma página de teste, clique em **Sim**; caso contrário, clique em **Não**.
- **11** Clique em **Concluir.**

<span id="page-17-5"></span>**Nota:** para conhecer opções de instalação Apontar e imprimir adicionais, consulte a documentação do Windows 95, 98, 2000 ou Windows NT 4.0.

#### <span id="page-17-0"></span>**Opção 2: Instalação Adicionar impressora**

#### <span id="page-17-4"></span><span id="page-17-3"></span>**Instalar o software da impressora em clientes Windows 95 ou 98**

- **1** Clique em **Iniciar → Configurações → Impressoras.**
- **2** Clique duas vezes em **Adicionar impressora** e, em seguida, clique em **Avançar.**
- **3** Escolha **Impressora da rede** como a conexão da impressora e clique em **Avançar**.
- **4** Clique em **Procurar**. Clique duas vezes no computador host no qual a impressora está instalada e, em seguida, clique na impressora. Clique em **OK** e, em seguida, clique em **Avançar**.

#### **ou**

Digite o nome do caminho ou fila da impressora e clique em **Avançar**. Por exemplo, digite: **\\Nome\_do\_host\Nome\_da\_impressora** ou **\\Nome\_do\_servidor\Nome\_da\_fila**

- **5** Clique no botão **Com disco** e insira o CD do software da impressora hp deskjet *900c* series na unidade de CD-ROM.
- **6** Na caixa de diálogo **Instalar do disco**, clique em **Procurar** e vá para o arquivo hpf9x01.inf, na pasta do seu idioma e do sistema operacional Windows 95/98. Consulte o gráfico de códigos de idioma, na página [27.](#page-30-4)

<span id="page-17-2"></span><span id="page-17-1"></span>**Exemplo:** para selecionar o arquivohpf9x01.inf, do idioma inglês e do sistema operacional Windows 95 ou 98, vá para **enu\driver\win9x\_me\hpf9x01.inf**.

- **7** Clique em **OK** e, em seguida, clique em **OK** novamente para fechar a caixa de diálogo **Instalar do disco**.
- **8** Clique em **Avançar**.
- **9** Aceite o nome padrão da impressora (recomendado) ou digite um novo nome.
- **10** Clique em **Concluir**.

<span id="page-18-4"></span><span id="page-18-2"></span><span id="page-18-0"></span>**Instalar o software da impressora em clientes Windows 2000**

- **1** Clique em **Iniciar → Configurações → Impressoras.**
- **2** Clique duas vezes em **Adicionar impressora**.
- **3** Clique em **Avançar**.
- **4** Escolha **Impressora da rede** como a conexão da impressora e clique em **Avançar**.
- **5** Clique em **Digitar o nome da impressora** ou em **Avançar** para procurar uma impressora.

**Nota:** você também pode localizar uma impressora pesquisando no diretório ou conectando-se a uma impressora na Internet ou na intranet. Para obter mais informações sobre essas opções, consulte a documentação da Microsoft sobre o Windows 2000.

- **6** Clique em **Avançar** para procurar pela impressora.
- **7** Na caixa **Impressoras compartilhadas**, clique duas vezes no computador host no qual a impressora está instalada e clique nela. Clique em **Avançar**.
- **8** Para usar essa impressora como impressora padrão, clique em **Sim**; caso contrário, clique em **Não**.
- **9** Clique em **Avançar**.
- **10** Clique em **Concluir**.

#### <span id="page-18-3"></span><span id="page-18-1"></span>**Instalar o software da impressora em clientes Windows NT 4.0**

**Nota:** para instalar o software da impressora em um sistema Windows NT 4.0, você precisa ter privilégios de administrador.

- **1** Clique em **Iniciar → Configurações → Impressoras.**
- **2** Clique duas vezes em **Adicionar impressora** e, em seguida, clique em **Avançar**.
- **3** Escolha **Servidor de impressão na rede** como a conexão da impressora e, em seguida, clique em **Avançar**.
- **4** Procure na caixa de listagem **Impressoras compartilhadas** o computador host e a impressora.

**ou**

Digite o caminho ou o nome da fila da impressora. Por exemplo, digite: **\\Nome\_do\_host\Nome\_da\_impressora** ou **\\Nome\_do\_servidor\Nome\_da\_fila**

**Nota:** se o computador host for um computador com Windows 95 ou 98, você precisará instalar o software da impressora a partir do CD.

- Para usar esta impressora como impressora padrão, clique em **Sim**; caso contrário, clique em **Não**.
- Clique em **Avançar**, e, em seguida, clique em **Terminar**.
- <span id="page-19-4"></span><span id="page-19-3"></span><span id="page-19-2"></span><span id="page-19-1"></span>Se for solicitado, reinicie o Windows.

#### <span id="page-19-0"></span>**Opção 3: Instalação do Windows para Workgroups 3.11**

- Insira o CD do software da impressora **hp deskjet** *900c* **series** na unidade de CD-ROM e selecione **Executar** no menu **Arquivo do Gerenciador de programas**.
- Se a unidade de CD-ROM for a unidade D, digite **D:\instalar.exe** e clique em **OK**. Caso contrário, digite **[letra da unidade]:\instalar.exe** e clique em **OK**.
- Quando for solicitado o nome e a porta da impressora, selecione a porta LPT1.
- Clique em **OK** e conclua a instalação.
- Se for solicitado, reinicie o Windows.
- Clique duas vezes em **Impressoras** no **Painel de controle**.
- Selecione a impressora hp deskjet *900c* series e clique em **Conectar**.
- Escolha a porta na qual a impressora está conectada.
- Clique em **Rede** e procure o nome da fila ou o nome do compartilhamento do servidor. Para configurar a impressora como uma impressora de rede permanente no seu sistema, marque a caixa **Permanente**.
- Clique em **Conectar**.

## <span id="page-20-2"></span><span id="page-20-0"></span>**Conexão ponto a ponto**

Em uma configuração de rede ponto a ponto direta, a impressora é conectada diretamente à rede, através de um Servidor de impressão externo HP JetDirect, e cada computador da rede envia trabalhos de impressão diretamente para o Servidor externo de impressão HP JetDirect.

<span id="page-20-3"></span>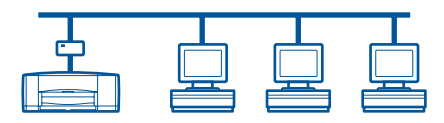

### <span id="page-20-4"></span><span id="page-20-1"></span>**Configurar uma conexão de impressora ponto a ponto**

**1** Configure a impressora.

Consulte ["Configurar a impressora"](#page-5-1), na página [2.](#page-5-1) Na etapa 2, conecte a impressora ao Servidor externo de impressão HP JetDirect com um cabo paralelo.

Servidor de impressão

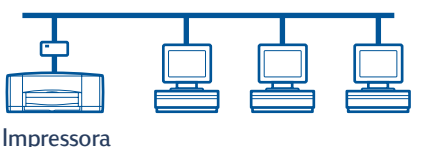

**2** Configurar o Servidor externo de impressão HP JetDirect.

<span id="page-20-5"></span>Instale e configure o Servidor de impressão externo HP JetDirect, de acordo com as instruções fornecidas com o servidor de impressão.

**3** Instale o software da impressora hp deskjet *900c* series em cada computador cliente. Consulte a seção "Sistemas operacionais da conexão ponto a ponto", na página [18](#page-21-0), para encontrar instruções sobre o seu sistema operacional.

## <span id="page-21-5"></span><span id="page-21-0"></span>**Sistemas operacionais da conexão ponto a ponto**

As instruções de instalação dos sistemas operacionais suportados podem ser encontradas na página:

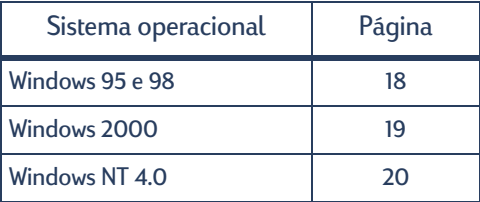

<span id="page-21-3"></span>**Nota:** se o recurso de instalação Adicionar impressora iniciar automaticamente, comece pela etapa 4 da seção apropriada.

### <span id="page-21-1"></span>**Instalar o software da impressora em cada cliente**

<span id="page-21-7"></span>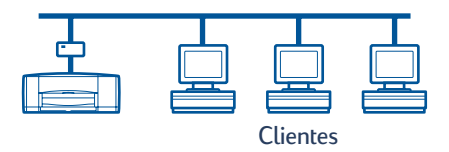

#### <span id="page-21-2"></span>**Computadores cliente Windows 95 e 98**

- **1** Instale o software da porta do HP JetDirect em cada cliente, de acordo com as instruções incluídas no servidor de impressão.
- **2** Clique em **Iniciar Configurações Impressoras**.
- **3** Clique duas vezes em **Adicionar impressora**.
- **4** Clique em **Avançar**.
- **5** Escolha **Impressora local** como a conexão da impressora e clique em **Avançar**.
- **6** Clique no botão **Com disco** e insira o CD do software da impressora hp deskjet *900c* series na unidade de CD-ROM.
- **7** Na caixa de diálogo **Instalar do disco**, clique em **Procurar** e vá até o arquivo hpf9x01.inf, na pasta do seu idioma e do sistema operacional Windows 95/98. Consulte o gráfico de códigos de idioma na página [27](#page-30-4).

<span id="page-21-6"></span><span id="page-21-4"></span>**Exemplo:** para selecionar o arquivo hpf9x01.inf, do idioma inglês e do sistema operacional Windows 95 ou 98, vá para **enu\driver\win9x\_me\hpf9x01.inf**.

- **8** Clique em **OK** e, em seguida, em **OK** para fechar a caixa de diálogo **Instalar do disco**.
- **9** Clique em **Avançar**.
- Na lista **Portas disponíveis**, selecione a porta da impressora configurada quando você definiu o Servidor de externo de impressão HP JetDirect e clique em **Avançar**.
- Aceite o nome padrão da impressora (recomendado) ou digite um novo nome. Para usar esta impressora como impressora padrão, clique em **Sim**; caso contrário, clique em **Não**.
- Clique em **Concluir** para terminar a instalação do software da impressora hp deskjet.

#### <span id="page-22-0"></span>**Computadores cliente Windows 2000**

- <span id="page-22-4"></span><span id="page-22-3"></span> Instale o software da porta do HP JetDirect em cada cliente, de acordo com as instruções incluídas no servidor de impressão.
- Clique em **Iniciar → Configurações → Impressoras.**
- Clique duas vezes em **Adicionar impressora**.
- Clique em **Avançar**.
- Escolha **Impressora local** como a conexão da impressora e clique em **Avançar**.
- Na lista **Usar a seguinte porta**, selecione a porta da impressora configurada quando você definiu o Servidor externo de impressão HP JetDirect e clique em **Avançar**.
- Clique no botão **Com disco**.
- Insira o CD do software da impressora hp deskjet *900c* series na unidade de CD-ROM.
- Clique em **Procurar**.
- Vá para o arquivo hpf2k01.inf, na pasta do seu idioma e do sistema operacional Windows 2000. Consulte o gráfico de códigos de idioma, na página [27](#page-30-4).

<span id="page-22-2"></span><span id="page-22-1"></span>**Exemplo:** para selecionar o arquivo hpf2k01.inf, do idioma inglês e do sistema operacional Windows 2000, vá para **enu\driver\win\_2k\hpf2k01.inf**.

- Clique em **Abrir** e, em seguida, clique em **OK** para fechar a caixa de diálogo **Instalar do disco**.
- Clique em **Avançar**.
- Aceite o nome padrão da impressora (recomendado) ou digite um novo nome. Para usar esta impressora como impressora padrão, clique em **Sim**; caso contrário, clique em **Não**.
- Clique em **Avançar**.
- **15** Clique em **Avançar**.
- **16** Digite o local da impressora e quaisquer comentários adicionais (opcional) e clique em **Avançar**.
- **17** Para imprimir uma página de teste, clique em **Sim**; caso contrário, clique em **Não**. Clique em **Avançar**.
- <span id="page-23-4"></span>**18** Clique em **Concluir**.

#### <span id="page-23-0"></span>**Computadores cliente Windows NT 4.0**

- <span id="page-23-3"></span>**1** Instale o software da porta do HP JetDirect em cada cliente, de acordo com as instruções incluídas no servidor de impressão.
- **2** Clique em **Iniciar → Configurações → Impressoras.**
- **3** Clique duas vezes em **Adicionar impressora**.
- **4** Escolha **Meu computador** como a conexão da impressora e clique em **Avançar**.
- **5** Na lista **Portas disponíveis**, selecione a porta da impressora configurada quando você definiu o Servidor externo de impressão HP JetDirect e clique em **Avançar**.
- **6** Clique no botão **Com disco** e insira o CD do software da impressora hp deskjet *900c* series na unidade de CD-ROM.
- **7** Na caixa de diálogo **Instalar do disco**, clique em **Procurar** e vá para o arquivo hpfnt01.inf, na pasta do seu idioma e do sistema operacional Windows NT 4.0. Consulte o gráfico de códigos de idioma, na página [27.](#page-30-4)

<span id="page-23-2"></span><span id="page-23-1"></span>**Exemplo:** para selecionar o arquivo hpfnt01.inf, do idioma inglês e do sistema operacional Windows NT 4.0, vá para **enu\driver\win\_nt\hpfnt01.inf**.

- **8** Clique em **Abrir** e, em seguida, clique em **OK**.
- **9** Clique em **Avançar**.
- **10** Aceite o nome padrão da impressora (recomendado) ou digite um novo nome e clique em **Avançar**.
- **11** Para imprimir uma página de teste, clique em **Sim**; caso contrário, clique em **Não**.
- **12** Clique em Concluir.

## <span id="page-24-3"></span><span id="page-24-0"></span>**Conexão de rede cliente servidor**

<span id="page-24-5"></span>Na conexão cliente servidor, conecte sua impressora hp deskjet *900c* series à rede com um Servidor externo de impressão HP JetDirect. Os clientes imprimem em um servidor Windows 2000, NT ou servidor NetWare que é atendido pelo Servidor de impressão externo HP JetDirect.

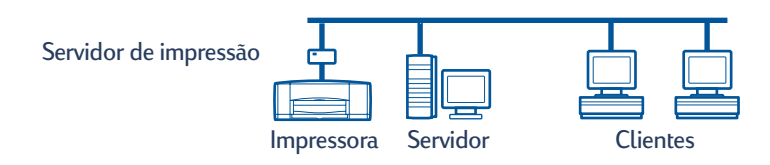

### <span id="page-24-1"></span>**Sistemas operacionais para a conexão cliente servidor**

As instruções de instalação para os sistemas operacionais suportados podem ser encontradas na página:

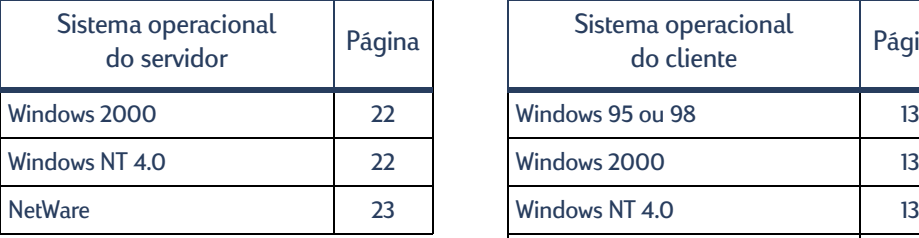

<span id="page-24-4"></span>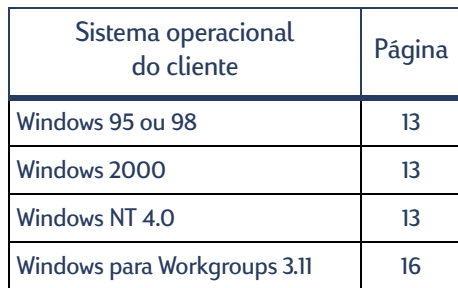

### <span id="page-24-6"></span><span id="page-24-2"></span>**Windows Terminal Server**

O Windows Terminal Server é suportado no Windows 2000, na impressora hp deskjet 990c series, através do caminho da instalação com o recurso Adicionar impressora do software da impressora. Para obter a versão mais atualizada do software da impressora, vá para o site da HP na Web, em **http://www.hp.com.** Para obter mais informações, consulte a documentação da Microsoft sobre o Windows Terminal Server.

## <span id="page-25-3"></span><span id="page-25-0"></span>**Configurar um cliente servidor no Windows 2000 ou NT 4.0**

**1** Configure a impressora.

<span id="page-25-7"></span><span id="page-25-6"></span><span id="page-25-5"></span><span id="page-25-4"></span><span id="page-25-2"></span><span id="page-25-1"></span>Consulte ["Configurar a impressora"](#page-5-1), na página [2.](#page-5-2) Na etapa [2](#page-6-0), conecte a impressora ao Servidor de impressão externo HP JetDirect através de um cabo paralelo.

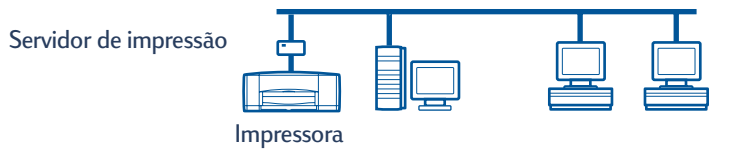

**2** Configure o Servidor de impressão externo HP JetDirect.

Instale e configure o Servidor de impressão externo HP JetDirect, de acordo com as instruções fornecidas com o servidor de impressão.

**3 Windows 2000 Server:** instale o software da impressora no servidor Windows 2000 e compartilhe a impressora na rede. Consulte ["Instalar o software da impressora em um](#page-11-1)  [host Windows 2000"](#page-11-1) na página [8](#page-11-1). Na etapa [5](#page-11-2), selecione a porta configurada quando você definiu o Servidor externo de impressão HP JetDirect.

**Windows NT 4.0 Server:** instale o software da impressora no servidor do Windows NT 4.0 e compartilhe a impressora na rede. Consulte ["Instalar o software da impressora em](#page-13-2)  [um host Windows NT 4.0",](#page-13-2) na página [10.](#page-13-2) Na etapa [5](#page-13-3), selecione a porta configurada quando você definiu o Servidor externo de impressão HP JetDirect.

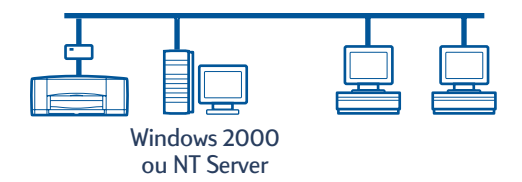

**4** Instale o software da impressora em cada um dos computadores cliente. Consulte ["Instalar o software da impressora em cada computador cliente",](#page-16-2) na página [13](#page-16-2).

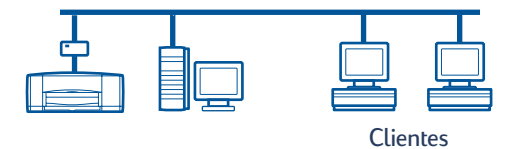

## <span id="page-26-0"></span>**Configurar um cliente servidor no NetWare**

- <span id="page-26-3"></span><span id="page-26-2"></span><span id="page-26-1"></span>• Consulte a documentação ou site da Novell na Web para obter informações sobre os métodos de instalação da impressora do NetWare e sobre o software cliente NetWare.
- Consulte a documentação incluída no Servidor externo de impressão HP JetDirect.
- Vá para o site da HP na Web, em **http://www.hp.com**, e navegue para o site de impressão em rede, para obter informações sobre o Servidor externo de impressão HP JetDirect, em um ambiente NetWare, e para obter informações adicionais sobre impressão em rede.
- Você pode copiar o software da impressora hp deskjet *900c* series para uma unidade do NetWare. Consulte a tabela de código do idioma, na página [27,](#page-30-4) para ajudá-lo a selecionar os idiomas e sistemas operacionais que você deve copiar.

Esta página foi intencionalmente deixada em branco.

## <span id="page-28-3"></span><span id="page-28-0"></span>**Usar o software da impressora**

Use o software da impressora para controlar como e o que imprimir através da caixa de diálogo Propriedades da impressora HP. Além disso, usando a Caixa de ferramentas HP DeskJet, você pode manter a impressora e acessar uma cópia eletrônica do *Guia do usuário*.

## <span id="page-28-1"></span>**Localizar as propriedades da impressora HP no Windows 95, 98, 2000 ou NT 4.0**

- **1** No software, clique em **Arquivo → Imprimir**. O programa de software abre uma caixa de diálogo Imprimir.
- **2** Na caixa de diálogo **Imprimir**, clique em **Propriedades**. A caixa de diálogo Propriedades da impressora HP é aberta.

#### <span id="page-28-2"></span>**Propriedades da impressora HP**

Na caixa de diálogo Propriedades da impressora HP, a qualidade de impressão, o tamanho e o tipo do papel são apenas algumas opções disponíveis a apenas um clique do mouse.

Você pode clicar com o botão direito em qualquer item da caixa de diálogo Propriedades da impressora HP para exibir as informações de ajuda relacionadas ao item.

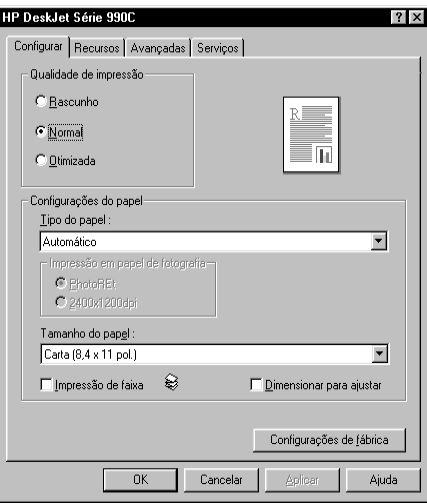

#### <span id="page-29-0"></span>**Caixa de ferramentas HP DeskJet**

Quando você instala a impressora em uma rede, a caixa de diálogo Propriedades da impressora HP tem uma guia Serviços, que permite acessar a Caixa de ferramentas HP DeskJet.

Clique na guia **Serviços** e, em seguida, clique no botão **Abrir Caixa de ferramentas HP DeskJet** para exibi-la.

<span id="page-29-2"></span>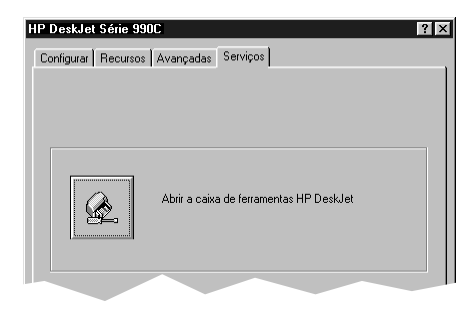

Na guia Serviços da impressora da Caixa de ferramentas, você pode executar serviços de manutenção da impressora.

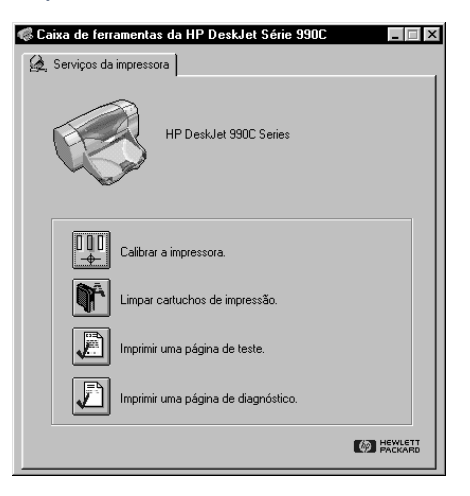

Clique com o botão direito do mouse em qualquer item na Caixa de ferramentas para exibir as informações de ajuda relacionadas ao item.

### <span id="page-29-1"></span>**Windows para Workgroups 3.11**

Consulte "Como imprimir no Windows 3.1x", no *Guia do usuário* eletrônico, para obter informações sobre o software da impressora nos ambientes do Windows 3.1x e Windows para Workgroups 3.11.

#### **27**

## <span id="page-30-0"></span>**Apêndice**

## <span id="page-30-5"></span><span id="page-30-4"></span><span id="page-30-1"></span>**Códigos de idioma**

#### <span id="page-30-2"></span>**Windows 95, 98, 2000 e NT 4.0**

Se estiver executando uma instalação com o recurso "adicionar impressora", navegue até o arquivo INF, na pasta de seu idioma e do sistema operacional do computador:

- Windows 95, 98: **[letra da unidade de CD]:\[código do idioma]\driver\win9x\_me\hpf9x01.inf**
- Windows 2000: **[letra da unidade de CD]:\[código do idioma]\driver\win\_2k\hpf2k01.inf**
- Windows NT: **[letra da unidade de CD]:\[código do idioma]\driver\win\_nt\hpfnt01.inf**

#### <span id="page-30-3"></span>**Clientes Windows para Workgroups 3.11**

Se desejar copiar o software de impressora do Windows para Workgroups 3.11 para um recurso de rede compartilhado a fim de instalá-lo mais tarde, da rede para o cliente, copie os seguintes arquivos:

#### **[Letra da unidade de CD]:\[código do idioma]\31\\*.\***.

Localize o código do idioma, correspondente ao idioma do seu sistema operacional, na tabela a seguir.

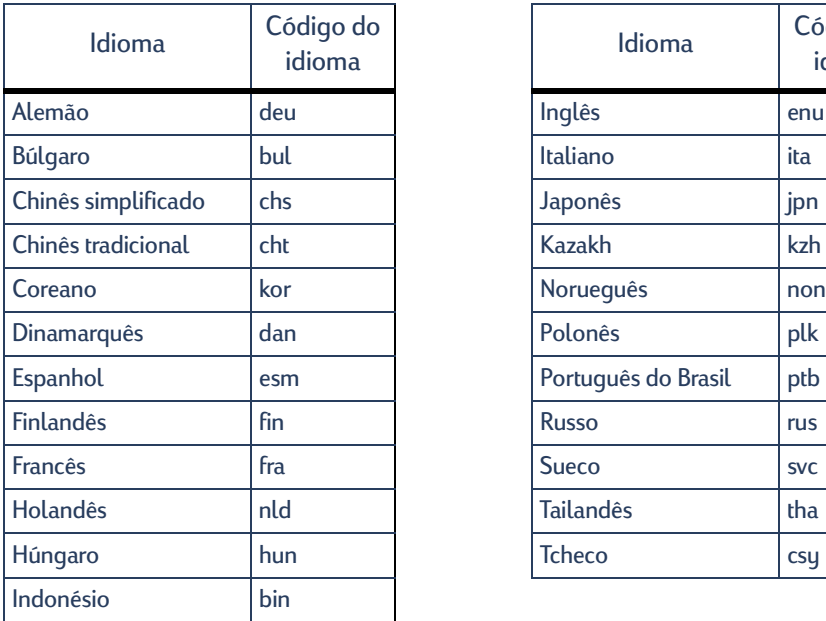

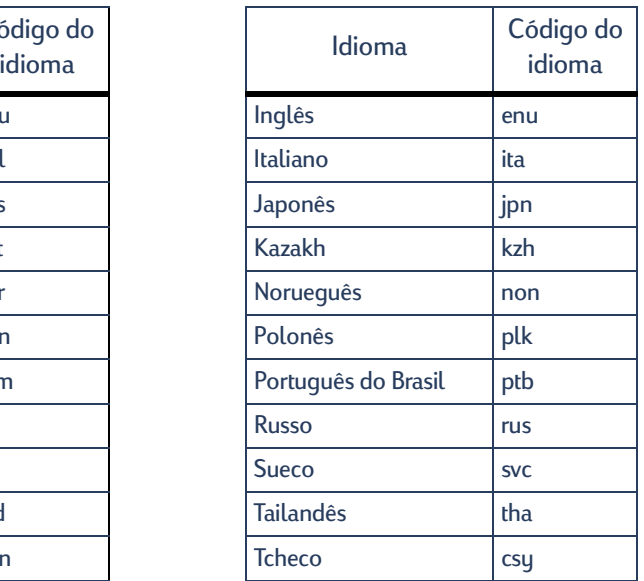

# **Índice**

#### **C**

cabo paralelo, conectando **[2](#page-5-3)** Caixa de ferramentas **[25](#page-28-3)**, **[26](#page-29-2)** Caixa de ferramentas HP DeskJet **[25](#page-28-3)**, **[26](#page-29-2)** cartuchos **[4](#page-7-0)** Cartuchos de impressão **[4](#page-7-0) Clientes** cliente servidor NetWare **[23](#page-26-1)** Cliente servidor Windows 2000 **[22](#page-25-1)** cliente servid[or Windows](#page-25-2)  NT 4.0 **22** compartilhado[s localmente](#page-21-3) **[13](#page-16-2)** ponto a ponto **18** Códigos de idioma **[7](#page-10-0)**, **[8](#page-11-3)**, **[10](#page-13-4)**, **[14](#page-17-1)**, **[18](#page-21-4)**, **[19](#page-22-1)**, **[20](#page-23-1)**, **[27](#page-30-5)** Compartilhar a impressora **[1](#page-4-1)** host Windows 2000 **[9](#page-12-1)** host Windows 95/98 **[6](#page-9-2)**, **[7](#page-10-1)** host Windows NT 4.0 **[10](#page-13-5)** Host Windows para Workgro[ups 3.11](#page-8-3) **[12](#page-15-1)** localmente **[1](#page-4-2)**, **5** Conexão clie[nte servidor](#page-26-1) **[21](#page-24-3)** NetWare **23** sistemas operacionais **[21](#page-24-4)** Windows 2000/NT 4.0: **[22](#page-25-3)** Conexão da impressora compartilha[da localmente](#page-8-4) **[5](#page-8-4)** configurar **5** hosts Windows 2000 **[8](#page-11-4)** hosts Windows 95/98 **[6](#page-9-3)** hosts Windows NT 4.0 **[10](#page-13-6)** Hosts Windows para Workgroups 3.11 **[12](#page-15-2)** sistemas operacionais **[6](#page-9-4)** software cliente **[13](#page-16-2)** Conexão de rede **[1](#page-4-1)** cliente [servidor](#page-8-3) **[1](#page-4-3)**, **[21](#page-24-3)** local **[1](#page-4-2)**, **5** ponto a ponto **[1](#page-4-4)**, **[17](#page-20-3)** Conexão pont[o a ponto](#page-20-4) **[17](#page-20-3)** configurar **17** sistemas operacionais **[18](#page-21-5)** software cliente **[18](#page-21-3)** Configurar a impressora **[2](#page-5-3)** cliente servidor Netware **[23](#page-26-1)** cliente servid[or Windows 2000/](#page-25-3) NT 4.0 **22** compartilhado[s localmente](#page-20-4) **[5](#page-8-4)** ponto a ponto **17**

#### **H**

hpf2k01.inf Windows 2000 **[8](#page-11-5)**, **[19](#page-22-2)** hpf9x01.inf Windows 95/98 **[7](#page-10-2)**, **[14](#page-17-2)**, **[18](#page-21-6)** hpfnt01.inf Windows NT **[10](#page-13-7)**, **[20](#page-23-2)**

#### **I**

Impressora Guia Configurar **[25](#page-28-3)** propriedades **[25](#page-28-3)** Software, usar **[25](#page-28-3)** Insira os cartuchos de impressão **[4](#page-7-0)** Instalação Adiciona[r impressora](#page-18-0) **[13](#page-16-3)** Windows 2000 **15** Windows 95/98 **[14](#page-17-3)** Windows NT 4.0 **[15](#page-18-1)** Windows para Workgroups 3.11 **[16](#page-19-2)** Instalação Apontar e imprimir Windows 95/98/2000 **[13](#page-16-4)** Windows NT 4.0 **[13](#page-16-4)** Instalar impressora **[2](#page-5-3)** Módulo de impressão [dupla](#page-5-4)face automática **2** [instalar o software da impressora](#page-16-5) Cliente Windows 2000 **[13](#page-16-6)** cliente Windows 2000 **[15](#page-18-2)**, **[19](#page-22-3)** Cliente Windows 95/98 **[13](#page-16-6)**, **[18](#page-21-7)** cliente Windows 95/98 **[14](#page-17-4)** Cliente Windows NT 4.0 **[13](#page-16-7)** cliente Windows NT 4.0 **[15](#page-18-3)**, **[20](#page-23-3)** Cliente Windows para Workgroups 3.11 **[16](#page-19-3)** host Windows 2000 **[8](#page-11-6)** host Windows 95/98 **[6](#page-9-5)** host Windows NT 4.0 **[10](#page-13-8)** Host Windows para Workgroups 3.11 **[12](#page-15-3)** Servidor do NetWare **[23](#page-26-2)** Windows 2000 Server **[22](#page-25-4)** Windows NT 4.0 Server **[22](#page-25-4)**

#### **L** LPT1

Windows 2000 **[8](#page-11-7)** Windows 95/98 **[7](#page-10-3)** Windows NT **[10](#page-13-9)**

#### **M**

Módulo de im[pressão dupla-face](#page-5-5)  automática **2**

#### **N**

Novell NetWare **[23](#page-26-3)** Novell Netware **[1](#page-4-5)**, **[21](#page-24-5)**

#### **P**

papel, carregando **[4](#page-7-1)** Propriedades, Impressora **[25](#page-28-3)**

#### **S**

Servidor de impressão HP JetDirect **[1](#page-4-6)**, **[17](#page-20-5)**, **[22](#page-25-5)** [Servidor de impressão;](#page-4-6) *consulte servidor de impressão HP JetDirect* sistemas operacionais Conexão cliente servidor **[21](#page-24-4)** conexão da impressora local **[6](#page-9-4)** Conexão ponto a ponto **[18](#page-21-5)** [Software da impressora,](#page-10-4) *consulte Instalar software da impressora*

#### **W**

Windows 2000 Instalar o software do host **[8](#page-11-6)** Instalar o software do servidor **[22](#page-25-6)** instalar software cliente **[13](#page-16-8)**, **[15](#page-18-4)**, **[19](#page-22-4)** Windows 95/98 Compartilhar a impressora **[7](#page-10-5)** instalar software cliente **[13](#page-16-9)**, **[14](#page-17-5)**, **[18](#page-21-7)** Instalar software do host **[7](#page-10-6)** Preparar o computador para compartilhar a impressora **[6](#page-9-6)** Windows NT 4.0 Instalar o software do servidor **[22](#page-25-7)** instalar software cliente **[13](#page-16-10)**, **[15](#page-18-3)**, **[20](#page-23-4)** Instalar software do host **[10](#page-13-2)** Windows para Workgroups 3.11 Compartilhar a impressora **[12](#page-15-4)** Instalar o software do host **[12](#page-15-5)** instalar software cliente **[16](#page-19-4)** Windows Terminal Server **[21](#page-24-6)**